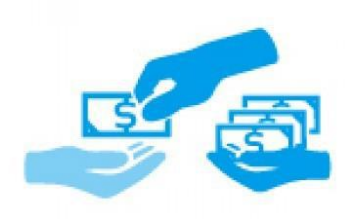

# **Partial Payment M2 : Pro**

Installation Guide

### **Important Links**

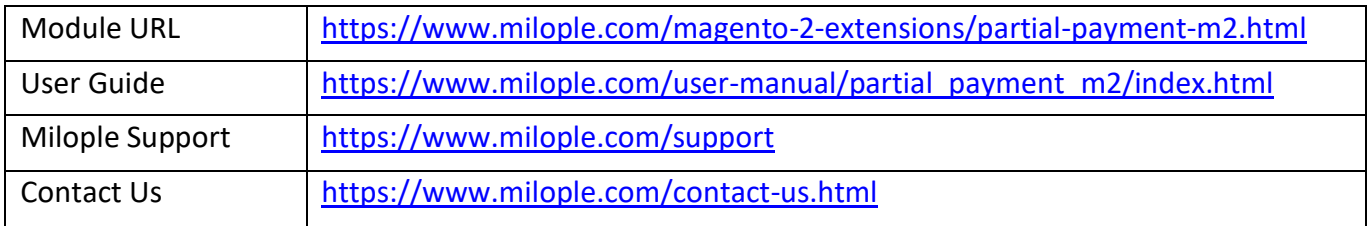

#### **Connect with us:**

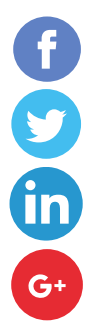

<https://www.facebook.com/Milople>

<https://www.twitter.com/milople>

<https://www.linkedin.com/company/milople>

<https://plus.google.com/+MilopleInc/>

## **1. Installation**

- Get Partial Payment extension from Milople Magento 2 extension store
- Unzip the extension and copy the folder structure in your store.
- Create directory called "code" if you are installing first extension inside the "app" directory then create "Milople" directory inside the code and paste the folder structure from module to that directory

So, your folder structure will be like following

app/code/Milople

### **a. Activation**

open command line in folder root of Magento and run following commands via SSH using putty or others,

php bin/magento setup:upgrade

### **2. Uninstallation and urgent deactivation**

#### **a. Deactivate module using command**

Open command line in root of Magento and run following commands via SSH using putty or others.

phpbin/magento module:disable Milople\_Partialpaymentpro

php bin/magento module:disable Milople\_All

#### **b. Deactivate module using config.php**

Open following file: app/etc/config.php Replace **1** with **0** value in front of the following lines. 'Milople\_All'  $\Rightarrow$  0 'Milople\_Partialpaymentpro' => 0

#### **c. Update the database**

Open command line in root of Magento and run following command via SSH using putty or others.

php bin/magento setup:upgrade

# **3.Remove extension from your store permanently**

#### **a. Deactivate module using command**

Open command line in root of Magento and run following command via SSH using putty or others.

php bin/magento module:disable Milople\_Partialpaymentpro

```
php bin/magento module:disable Milople_All
```
#### **b. Delete the below mentioned folders and files**

app/code/Milople/Partialpaymentpro app/code/Milople/All

#### **c. Update the database**

Open command line in root of Magento and run following command via SSH using putty or others.

php bin/magento setup:upgrade

- $\checkmark$  Refresh the cache from admin panel
- $\checkmark$  If you find something wrong and unable to access the Admin Panel, then delete the following folders from your Magento store.

var/cache

var/session

- $\checkmark$  If you want to refresh Cache via SSH
- $\checkmark$  Open command line in root of Magento and run following commands via SSH using putty or others.

php bin/magento cache:clean

php bin/magento cache:flush